## **Phonak Guide**

## **Sending a Device for Credit on [Phonak Store](https://shop.phonakpro.com/phonakus/en/USD/us/login)**

**Skip the line on waiting to receive return for credit form and submit your return on [Phonak Store](https://shop.phonakpro.com/phonakus/en/USD/us/login)!**

- **1.** Click on "Device Management" on the top bar on Phonak Store home page.
- **2.** Enter a serial number of the unit to be returned. Click "Return for Credit" checkbox if this option for that device is available. All standard terms and conditions apply for a device to be eligible for return for credit.

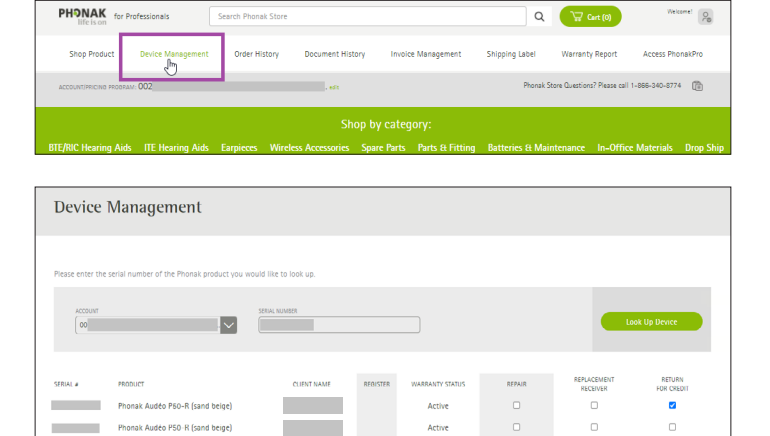

Repair

Renlace

Return

**3.** Select a reason for return and confirm your return.

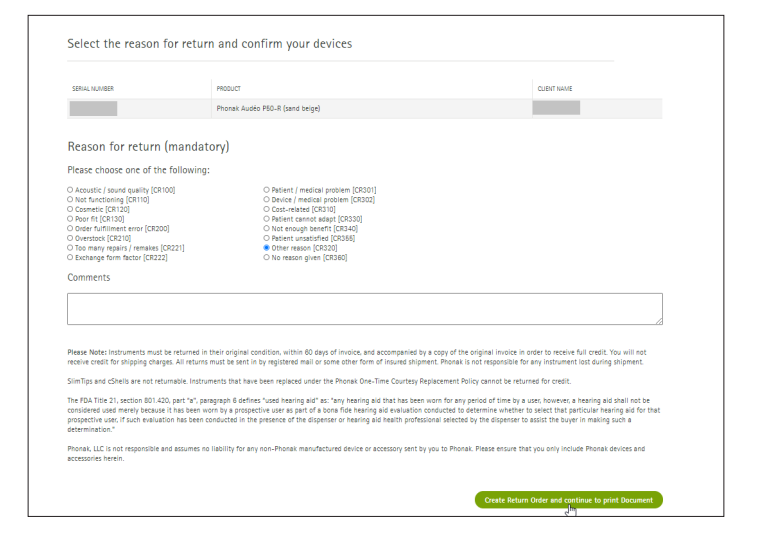

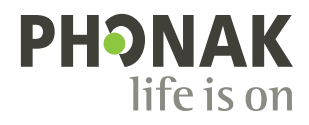

**4.** Download and print document. Include in the package with device and return to Phonak.

**5.** Customers will receive an email confirmation and an attached PDF with a reference number that can be reprinted if needed.

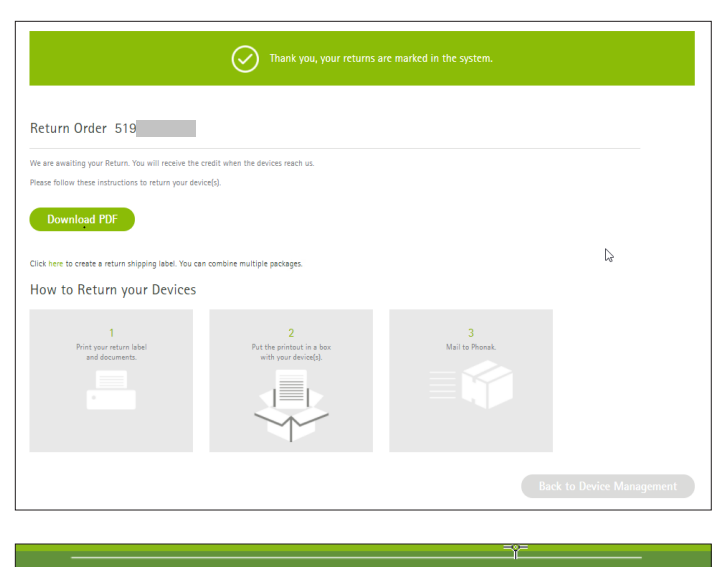

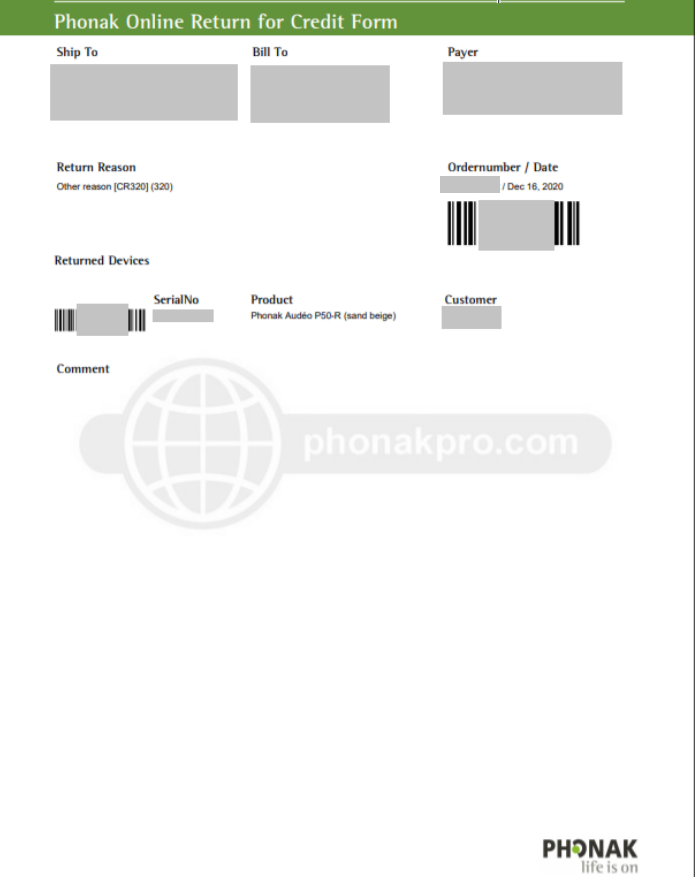

Visit the **[Phonak Store](https://shop.phonakpro.com/phonakus/en/USD/us/login)** today to access this feature. Don't have an account? **[Signing up](https://shop.phonakpro.com/phonakus/en/USD/us/register/advanced-access)** only takes a minute.

## **New to [Phonak Store?](https://shop.phonakpro.com/phonakus/en/USD/us/login)**

Unsure as to where to begin? Schedule a one-on-one training with an eServices specialist. Simply email your training request to **[eservices@phonak.com](mailto:eservices%40phonak.com?subject=Phonak%20Store%20Training%20Session)**.

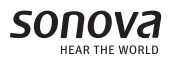